## Staff Portal Setup Step 1 - Staff Portal Settings

Last Modified on 09/12/2024 9:57 am EDT

**Step 1**in the Staff Portal setup is to customize the Staff Portal Settings. When enabled, these settings are global and will affect all staff members.

Remember to click the**Save** button to save the settings. Once you have completed this step, the next step is to **Match Staff to User ID**(step 2).

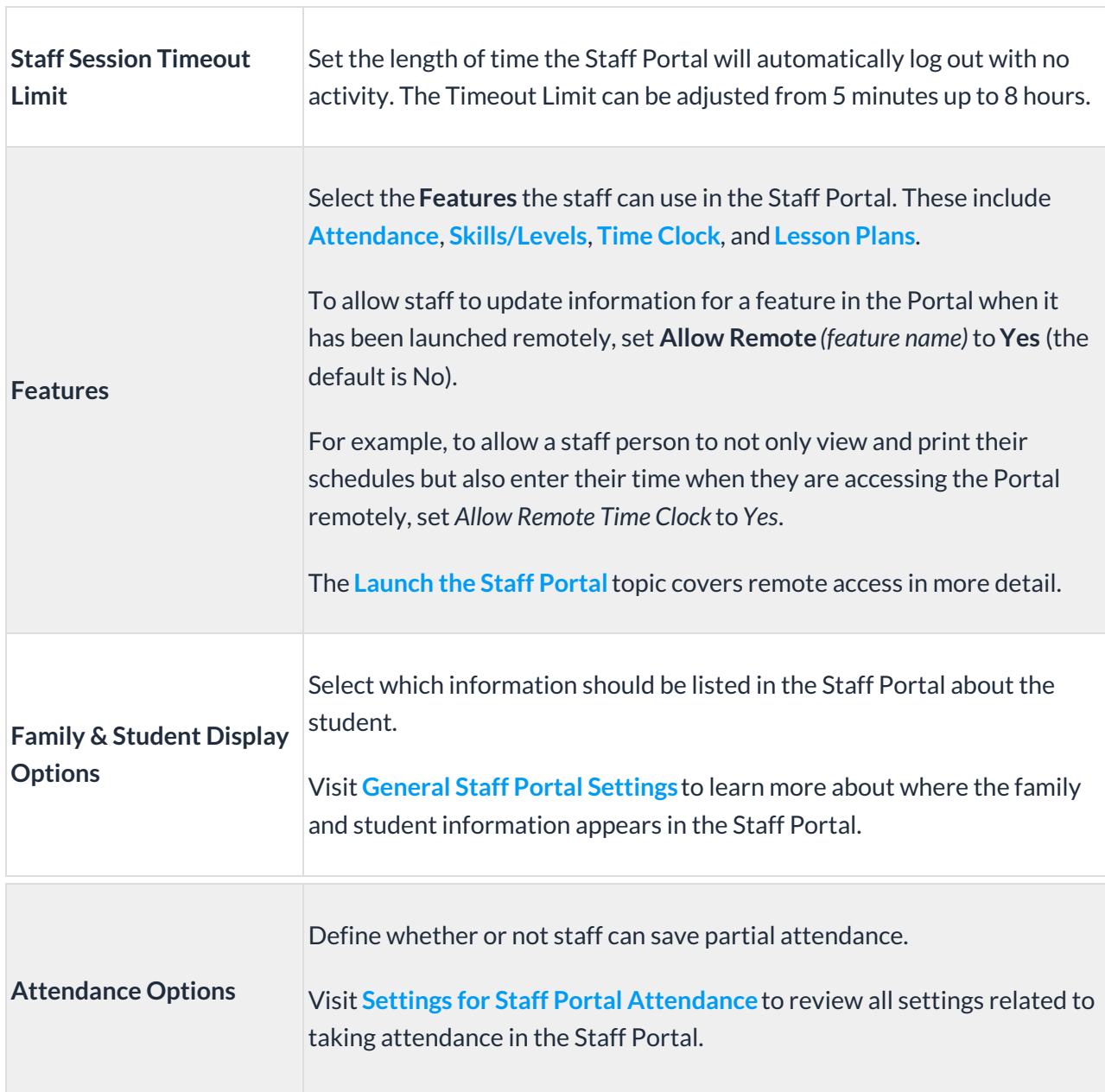

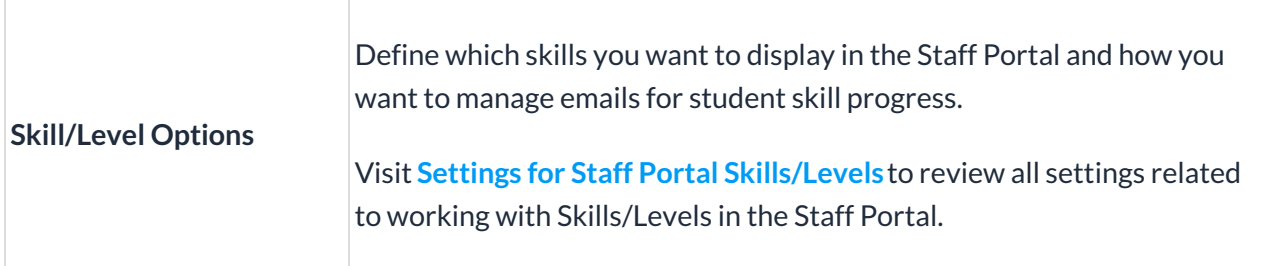

If you use the**Time Clock** to track staff hours, the setup for**Time Clock Departments**, **Time Clock Pay Periods**, and **Time Entry Settings**is located at the bottom of the Staff Portal Settings page.